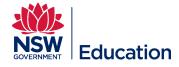

# **Add Learning Wizard**

This reference guide describes how to use Add Learning Wizard to create and submit a simple face to face TIPD course in the MyPL system.

Checklist before starting:

- Do you have the correct Learning Author access?
- Have you checked the MyPL Catalogue if you can use an existing course?
- Are you authoring an **Elective PD** course, or a Corporate Non Teaching course?
- Have you checked your MyPL profile to see who you report to? Is this the person who will endorse your course?
- Have you finalised your course title?
- Have you finalised your course description? The course description describes the training that will take place.
- Have you finalised your Rationale? The Rationale explains the reason/s for putting the course together.

**TIP:** have the above items ready for copy and paste.

Step 1: Go to the hamburger menu (top right corner of your screen) and select Manage Learning.

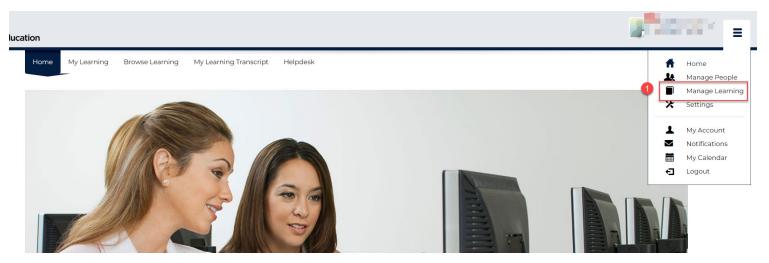

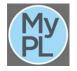

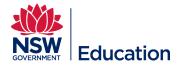

### Step 2: Select the Add Learning function to Add Learning Wizard.

#### Step 3: Select the relevant Course Type

**Step 4:** Type the course name in the **Name** dialogue box. Typically this will be identical to the asset name if you are authoring a course with only one asset. Copy and paste this name as you will need it again as you progress through the course creation process.

**Step 5:** Select the **Next** button.

|              | 1 2 3 4                                                          | _                                                                                                    |
|--------------|------------------------------------------------------------------|----------------------------------------------------------------------------------------------------|
|              | Template Assets Catalogue Review F                               | 5<br>Publish/Print                                                                                                    |
| p1-Select C  | Catalogue Item Template                                          |                                                                                                    |
|              |                                                                  | N Catalogue Item. Select your preferred template to                                                                     |
| ourse type * | Elective PD                                                      |                                                                                                    |
| Name*        | MyPL for New Learning Authors                                    | <ul> <li>Corporate Non Teaching - if your intended audient<br/>only corporate employees (e.g. NT00105 course</li> </ul> |
| Identifier * | NR25470                                                          | Elective PD - if your intended audience is teachers     NR13645 course identifier).                                     |
|              | re all the Catalog<br>uilding your new<br>ourse type *<br>Name * | MyPL for New Learning Authors                                                                                           |

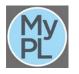

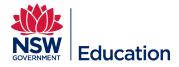

**Step 6:** Select **New Learning Event**. This is a face to face, or a session-based course. If you require a more complicated blended type course, please contact MyPL (mypl@det.nsw.edu.au) for assistance.

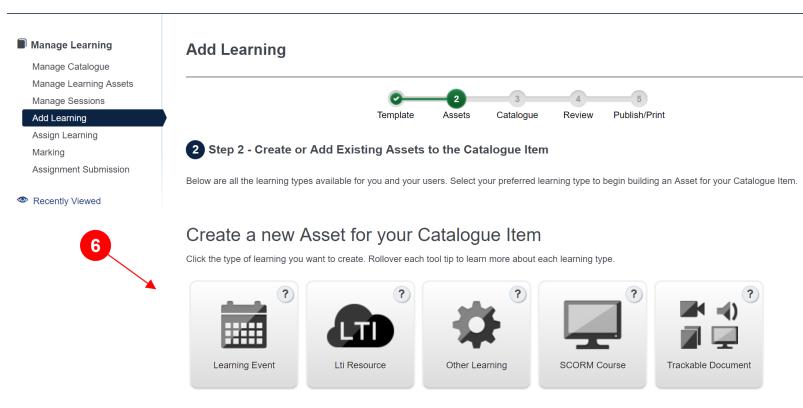

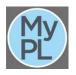

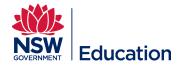

Step 7: Copy the course name, and paste into the Learning Event Name field.

**Step 8:** Give a brief description and outline of this Learning Event in the Description text field. Copy and paste this description as you will need it again as you progress through the course creation process. The description should be detailed enough to allow learners to decide if they want to attempt this course. Do not submit a 1 line description as this will be returned to you to add more detail.

| Create Learning E | vent Asset                                                                                                    | ×         |
|-------------------|----------------------------------------------------------------------------------------------------|-----------|
| 7 Name*           | MyPL for New Learning Authors                                                                                                    |           |
| Identifier*       | mypl-for-new-learning-authors                                                                                                    |           |
| Description       | Edit - Insert - View - Format - Table -                                                                                                    |           |
|                   | ★ Formats → B I E E E E E E E E · E · E · E · E · E ·                                                                                                    |           |
| 8                 | This course is new for Learning Authors. The training will include:<br>• Creating an asset<br>• Adding attendee question sets<br>• Saving an asset<br>• Adding an asset into a catalogue/course<br>• Populating the Summary of course, and Rationale tabs<br>• Populating Basic Settings<br>• Applying Author Access and Learner Access restrictions<br>• Completing Self-enrolment Settings, and Additional Enrolment Settings<br>• Completing Search Criteria and tags, and Required Information<br>• Completing the mandatory fields<br>• Submitting Draft course for endorsement |           |
|                   | ul » li                                                                                                    | Words: 69 |

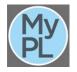

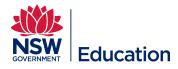

**9** Step 9: Make a selection from the Event Type drop down list. The Event Type will most often be Face to Face.

**Step 10:** Tick the checkbox for **Require Provider** for sessions.

**Step 11:** Tick **Force session selection on enrolment**. If left unticked, your attendees will not be forced to select a session (start date, end date, venue). They will be able to enrol in the course but will not receive the relevant session information (attendees will be in the course Wait List).

| ✓ Learning Event Se                                                     | ettings                                                                                                    |  |
|-------------------------------------------------------------------------|----------------------------------------------------------------------------------------------------|--|
| We have a whole range                                                   | We have a whole range of events that help you categorise the type of event you're organising.                       |  |
| 9 Event Type                                                            | Face to face                                                                                                    |  |
| Ε                                                                       | Exempt session from subscription benefits                                                                           |  |
| 10                                                                      | Require provider for sessions                                                                                       |  |
|                                                                         | Allow users to register interest                                                                                    |  |
| 11                                                                      | Force session selection on enrolment                                                                                |  |
| -                                                                       | Enable session waitlist 🔞                                                                                           |  |
| If ticked a user can withdraw from the session up until the start time. | Allow users to withdraw themselves from a session they are attending                                                |  |
| Recommendation: disable this setting for paid courses.                  | ullet When user withdraws keep them on the event waitlist for future sessions $ullet$                               |  |
|                                                                         | $\bigcirc$ When user withdraws don't add them to the event waitlist for future sessions $\ensuremath{\mathfrak{O}}$ |  |
|                                                                         | ○ When user withdraws present them with the above options                                                           |  |

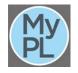

Add Learning Wizard

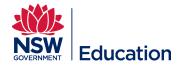

**Step 12:** Select <u>only</u> **Choose this: List of Session Questions.** This setting forces the user to confirm they have permission from their principal/manager to apply for enrolment. It also gives the user the opportunity to advise if they have any special requirements e.g. dietary requirements, accessibility requirements.

Step 13: Select Save Learning Event. This will save the asset/component that will make up your course.

| Learning Event                    | Permissions (0)                                                                                       |
|-----------------------------------|----------------------------------------------------------------------------------------------------|
| <ul> <li>Attendee Ques</li> </ul> | tions                                                                                                 |
|                                   |                                                                                                    |
| The custom attribute              | es in the set selected here will be presented to users when they self select a session in this event. |
| Attendee Question                 | Choose this: List of Session Questions                                                                |
| Your Session                      |                                                                                                    |
|                                   | 13 Save Learning Event or Cano                                                                        |

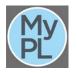

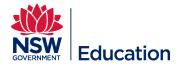

**Step 15: Summary / Description of course** describes the content to be delivered. This needs to be descriptive enough so that any user browsing the catalogue can determine if they wish to attend. It should also include the recommended cost for a course if there is one. This can be copied from the Learning Asset description created earlier.

Step 16: Provide the reason/s why you developed this course in the Rationale text field.

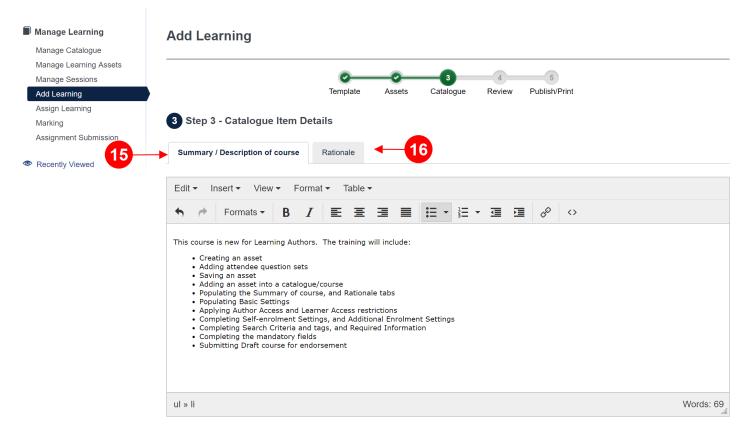

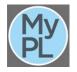

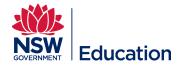

**Step 17:** Choose the centre you belong to from the **Administrative centre drop down list**. This will be the school services area who supports your school or the directorate where you are employed e.g. School Services Ultimo, School Services Macquarie Park, Secondary Education Directorate, Specialist Programs.

Contact the MyPL team if your Administrative centre is not listed.

**Step 18:** Assign the relevant **Author**. Select the drop down list and select the author of the course. If a name appears more than once, start typing the email address of the author to select the correct person

Step 18: Assign the relevant Contact person.

Step 20: Enter the course duration in hours e.g. 2h 30m for a course running for 2 hours and 30 minutes. Break time/s should not be included in the course duration.

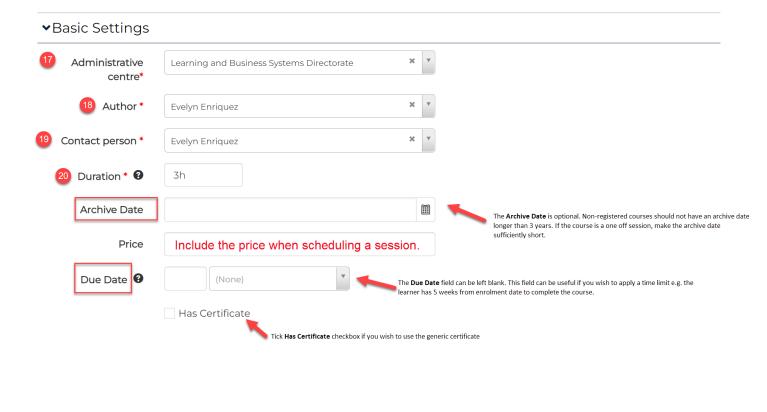

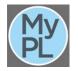

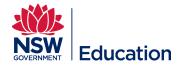

**Step 21:** From the **Compliance Course** drop down list, choose **Yes** or **No**. Examples of Compliance Courses are: Mandatory Child Protection Training 2019, Code of Conduct Training.

**Step 22:** Select inside the remaining mandatory fields (\*) to choose the most appropriate value from the lists provided. Some fields will allow you to select multiple values.

| ✓Tag             | ✓Tags                 |             |  |
|------------------|-----------------------|-------------|--|
|                  | Auto Tags             | Elective PD |  |
|                  | Online Course         |             |  |
| 21               | Compliance<br>Course* |             |  |
| Teacher setting* |                       |             |  |
|                  | Non DoE<br>Premium    | <b>v</b>    |  |
| 22               | Stage*                |             |  |
|                  | Key Learning<br>Area* |             |  |
|                  | Syllabus*             |             |  |

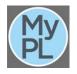

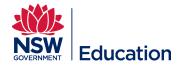

#### Step 23: Expand Learner Access Restrictions.

(i) The **Course graphic / logo** can be left blank. This function allows you to add a thumbnail image that will appear in the Catalogue. Registered courses are automatically labelled with the NESA logo. Please be mindful of copyright with any images selected and the recommended thumbnail image dimensions. If the image is too big it will not display on the course tile.

| ( <b>j</b> - | ▶ Course graphic / logo                      |
|--------------|----------------------------------------------|
| 23→          | Course restrictions                          |
|              | <ul> <li>✓ Additional Course Info</li> </ul> |
|              | Course type TIPD                             |
|              | <ul> <li>✓ Required Information</li> </ul>   |

**Step 24: Learner Access Restrictions** field allows you to limit who can enrol in your course. This may be useful if you want to limit enrolments to your own school or directorate. Type in your school name and select it from the list. Select "DoE" if you want to restrict your course to Department of Education staff only.

| ✓ Course restrict                       | ons                                                                                                    |                                                                                                    |
|-----------------------------------------|----------------------------------------------------------------------------------------------------|----------------------------------------------------------------------------------------------------|
| for learners.                           | rols allow you to restrict who can access your catalogu<br>d the catalogue item always has author and learner ac | e item. Restrictions are divided into restrictions for authors and restrictions                                                                                |
| Author Access<br>Restrictions <b>9</b>  | Select Authors<br>Select org, org unit, group and/or user(s). When this<br>author access                         | s is empty, all users with edit permissions and scope over the author will he                                                                                  |
| Learner Access<br>Restrictions <b>9</b> | Select Learners<br>Select org, org unit, group and/or user(s). When this                                         | Leaving this field blank will allow all Do<br>and non-DOE community members to<br>s is empty, all users will have self-enrolment access to this catalogue item |
| Age Restriction 8                       | Select Age                                                                                                    |                                                                                                    |

(i) Author Access Restrictions allows you to select users or groups outside your school or directorate who can be given author access to your course. If you are collaborating with Learning Authors outside your school or directorate, please contact the MyPL team for assistance to use this functionality.

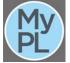

Add Learning Wizard

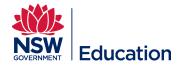

## Step 25: Make a selection from the Target Group drop down list.

Step 26: Select the checkbox for Developer declaration to confirm you developed the content or have permission of the content owner to use the content

Step 27: Select the checkbox for Not a duplicate course to advise you have checked and confirm this course does not replicate an existing course.

Step 28: Select the Next button.

| > Course graphic / logo                |
|----------------------------------------|
|                                        |
| > Course restrictions                  |
| ✓Metadata                              |
| Course type Elective PD                |
| Required Information                   |
| Special participation<br>requirements  |
| 25     Target Group*     Please select |
| 26 Developer declaration * 2           |
| 27 🗌 Not a duplicate course * 2        |
|                                        |
| 28                                     |
| Back Next      or Cancel               |

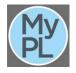

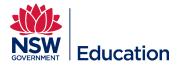

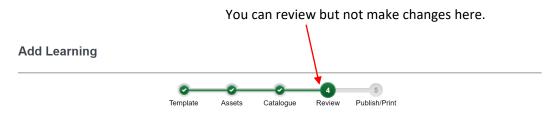

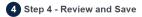

| Name                        | MyPL for New Learning Authors                                                                                                    | if necessary.           |
|-----------------------------|----------------------------------------------------------------------------------------------------|-------------------------|
| Identifier                  | NR25906                                                                                                    | 29                      |
| Administrative<br>centre    | Learning and Business Systems Directorate                                                                                                    |                         |
| Author                      | Evelyn Enriquez                                                                                                    |                         |
| Duration                    | 3h                                                                                                    |                         |
| Contact person              | Evelyn Enriquez                                                                                                    | G Back Save 🔿 or Cancel |
| Has Certificate             | No                                                                                                    |                         |
| Summary /<br>Description of | This course is new for Learning Authors. The training will include:                                                                                              |                         |
| course                      | Creating an asset     Adding attendee question sets                                                                                                    |                         |
|                             | Saving an asset                                                                                                    |                         |
|                             | <ul> <li>Adding an asset into a catalogue/course</li> <li>Populating the Summary of course, and Rationale tabs</li> </ul>                                        |                         |
|                             | Populating Basic Settings                                                                                                    |                         |
|                             | <ul> <li>Applying Author Access and Learner Access restrictions</li> <li>Completing Self-enrolment Settings, and Additional Enrolment Settings</li> </ul>        |                         |
|                             | Completing Search Criteria and tags, and Required Information                                                                                                    |                         |
|                             | Completing the mandatory fields     Submitting Draft course for endorsement                                                                                      |                         |
|                             |                                                                                                    |                         |
| Rationale                   |                                                                                                    |                         |
|                             | This training has been put together to provide new MyPL Learning Authors training to author non-registered courses e.g. TIPD,<br>Corporate Non Teaching courses. |                         |

Step 29: Select the Save button. You can select the Back button to make changes

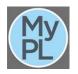

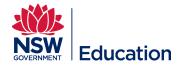

# Step 30: Select the Finish button.

| Manage Learning        | Add Learning                                                                                      |  |  |
|------------------------|---------------------------------------------------------------------------------------------------|--|--|
| Manage Catalogue       |                                                                                                   |  |  |
| Manage Learning Assets |                                                                                                   |  |  |
| Manage Sessions        |                                                                                                   |  |  |
| Add Learning           | Template Assets Catalogue Review Publish/Print                                                    |  |  |
| Assign Learning        |                                                                                                   |  |  |
| Marking                | 5 Step 5 - Publish and Print                                                                      |  |  |
| Assignment Submission  |                                                                                                   |  |  |
|                        |                                                                                                   |  |  |
| Recently Viewed        | Your Single Asset Catalogue Item has been created successfully                                    |  |  |
|                        |                                                                                                   |  |  |
|                        | MyPL for New Learning Authors is currently in Draft status.                                       |  |  |
|                        | If you would like to change the status please use the following button Change status              |  |  |
|                        |                                                                                                   |  |  |
|                        | If you would like a printable summary of the Catalogue Item please use the following button Print |  |  |
|                        |                                                                                                   |  |  |
|                        |                                                                                                   |  |  |
| 30                     | Finish 🖸                                                                                          |  |  |

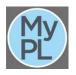

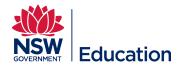

It is possible to make changes as long as the course **Status** is in **Draft**. Editing is possible by selecting either the **Edit Catalogue Item** button, or the **Edit in Wizard** button.

| Course title MyPL<br>Identifier NR25<br>Provider Learn | ning and Business Systems Directorate                                                                                                    |
|--------------------------------------------------------|----------------------------------------------------------------------------------------------------|
| Course title MyPL<br>Identifier NR25<br>Provider Learn | L for New Learning Authors<br>5906<br>ning and Business Systems Directorate                                                                                                    |
| Identifier NR25<br>Provider Learn                      | 5906<br>ning and Business Systems Directorate                                                                                                    |
| Details link @ http://<br>Status • Dra<br>Summary /    | In Enriquez Inscription com/mylearning/catalogue/details/e2767ee2-71ae-e911-bcce-0003ff499278 Cart Change Change C |
| D                                                      | escription of Th                                                                                                    |

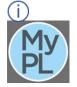

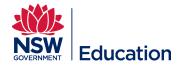

**Step 31:** Update the Status by making a selection from the Change drop down list.

Submit draft - this selection will progress the course to your supervisor for further revision or progressed in the work flow. Please note the supervisor will receive an email notification with a link to the course submission.

| Course title                          | MyPL for New Learning Authors                                                                           |  |  |
|---------------------------------------|----------------------------------------------------------------------------------------------------|--|--|
| Identifier                            | NR25906                                                                                                 |  |  |
| Provider                              | Learning and Business Systems Directorate                                                               |  |  |
| Author                                | Evelyn Enriquez                                                                                         |  |  |
| Duration                              | 3h                                                                                                    |  |  |
| Contact Person                        | Evelyn Enriquez                                                                                         |  |  |
| Details link                          | http://mypl.doeplas-uat.janison.com/mylearning/catalogue/details/e2767ee2-71ae-e911-bcce-0003ff499278 🖪 |  |  |
| Status                                | Draft Change - 31                                                                                       |  |  |
| Summary /<br>Description of<br>course | This co<br>Abandon 3<br>ors. The training will include:                                                 |  |  |

Step 32: You will be presented with the text box below. You can add a "Please review and endorse" message, then select the Yes button.

| Catalogue Item: MyPL for New Learning Authors - MyPL                                                                                   |     |
|----------------------------------------------------------------------------------------------------|-----|
| Are you sure you want to submit draft this Catalogue Item: MyPL for New Learning<br>Authors?<br>• Changes state to: PendingEndorsement |     |
| Please specify a reason                                                                                                    | 0.7 |
| 32-> Yes No                                                                                                    |     |

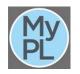

Add Learning Wizard

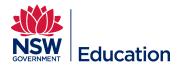

U Select the hamburger menu and choose Manage Learning, then Manage Catalogue. You can track your course through the following tabs:

**Draft** tab is where your course submission will be if you have not progressed it in the workflow.

Pending Approval tab displays course submissions that have **Pending Endorsement** status (awaiting endorsement from your supervisor), and **Pending Final Approval** status (awaiting final approval from MyPL / Network.

Schedule a session (start date, end date, venue) for attendees to enrol in once the course is **Available in Catalogue**.

|                                                            | Searc                   | h for Courses                     |                      |
|------------------------------------------------------------|-------------------------|-----------------------------------|----------------------|
| NR25906                                                    |                         |                                   | ۲                    |
| Catalogue Item Type                                        |                         |                                   | v                    |
| Search Q  Reset Search vailable in Catalogue (4803) Not in | Catalogue (0) Draft (1) | Archived (0) Pending Approval (0) | Declined (0) All (1) |
|                                                            | Status                  |                                   |                      |
| Type Catalogue Name                                        | Status                  | Number Of Enrolments              | Created <b>v</b>     |

Catalogue Manager

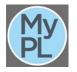